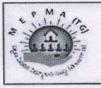

## పట్టణ పేదరిక నిర్మూలన సంస్థ, తెలంగాణ

Mission for Elimination of Poverty in Municipal Areas

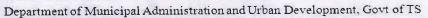

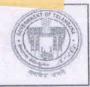

From
Sri. M. Dana Kishore, IAS.,
Mission Director,
MEPMA,
Hyderabad, Telangana.

To
The Project Directors &
Addl Commissioner, UCD, GHMC,
MEPMA,
Telangana.

## Letter Rc.No.68/2013/VLR/G1, dt: 27-08-2016.

Sub: MEPMA – Hosting of SHG Member Aadhaar seeding entry screens – Updation of SHG Member Aadhaar data – Guidelines - reg

It is to inform you that SHG member Aadhaar seeding screens have been hosted in the website i.e., <a href="www.efms.serp.telangana.gov.in/MEPMATG">www.efms.serp.telangana.gov.in/MEPMATG</a>. The following are the steps in Aadhaar seeding of a SHG Member.

- 1. The User should login with the ULB credentials. Go to Registrations -> Member Aadhaar seeding service. Select the ward, slum and SHG. Total members in the SHG will be displayed.
- 2. User should enter the Aadhaar number of SHG member and click on seed button.
- 3. The SHG Member details as in MEPMA and Aadhaar database will be displayed.
- 4. The Data Entry Operator should verify the details thoroughly and click on Verify to complete the SHG member Aadhaar seeding.
- 5. The following fields also had given in SHG Member Aadhaar seeding screen.
  - i. Caste
  - ii. Religion
  - iii. Individual bank account details.
  - iv. Mobile Number
  - v. Individual toilet
  - vi. Water tap connection
  - vii. No of saplings planted during haritha haram.

The detailed guidelines with screenshots also placed in website under Reports -> R.19 Download under documents -> R19.2 Aadhaar Seeding Document.

Hence, the Project Directors are instructed to accomplish the Aadhaar seeding of all the urban SHG members on priority basis.

Copy to the SMC, SM&ID for information

Mission Dire